## How To Print Cash Requirements Report

Here are the steps on how to print Open Payable Details Report:

1. Open Reports Viewer screen of Cash Requirements: (See How To Print Accounts Payable Reports)

| Archive Defaults Close  |             |                            |            |                 |                |            |              |            |                      |    |  |
|-------------------------|-------------|----------------------------|------------|-----------------|----------------|------------|--------------|------------|----------------------|----|--|
| enerata M Remove        |             |                            |            |                 |                |            |              |            |                      |    |  |
| iter Feld               | Condition   |                            |            |                 | from           |            |              |            |                      | 10 |  |
|                         |             |                            |            |                 |                |            |              |            |                      |    |  |
|                         |             |                            |            |                 |                |            |              |            |                      |    |  |
|                         |             |                            |            |                 |                |            |              |            |                      |    |  |
| ⊕ ⊕ X < Page 1 * of 5 ▶ | X 8 8 Pcf * |                            |            |                 |                |            |              |            |                      |    |  |
|                         |             |                            |            |                 |                |            |              |            |                      |    |  |
|                         |             |                            |            |                 |                |            |              |            |                      |    |  |
|                         |             | 1/ iRely                   | LC         |                 |                |            | c            | ash Rei    | quirements           |    |  |
|                         |             |                            | pian Cove  |                 |                |            |              |            | day, Oxideer 6, 2017 |    |  |
|                         |             | Port Vay                   |            |                 |                |            |              |            | 05.40.36 PM          |    |  |
|                         |             | - Inst                     |            |                 |                |            |              |            |                      |    |  |
|                         |             |                            |            |                 |                |            |              |            |                      |    |  |
|                         |             | Vendor Bill Id             | In Code    | Due Date Disc D | the low Banana | e Dischore | unt Over Los | 1 Withhair | 1 Church And         |    |  |
|                         |             | 0001000002 - Text Vendor 1 |            |                 |                |            |              |            |                      |    |  |
|                         |             | 8.42                       | 12/18/2015 | \$17,0010       | 292.50         | 0.00       | 6.00         | 0.00       | 282.50               |    |  |
|                         |             | 0.45                       | 3242016    | 423/2016        | 10.00          | 0.00       | 6.00         | 0.00       | 130.00               |    |  |
|                         |             | 8.43                       | 3242010    | 423/2010        | 10.00          | 0.00       | 6.00         | 0.00       | 130.00               |    |  |
|                         |             | 0.40                       | 3/24/2016  | 423/2016        | 10.00          | 0.00       | 0.00         | 0.00       | 130.00               |    |  |
|                         |             | 8.41                       | 3242018    | 423/2018        | 10.00          | 0.00       | 8.00         | 0.00       | 130.00               |    |  |
|                         |             | 005                        | 3/24/2016  | 4/23/2016       | 10.00          | 0.00       | 0.00         | 0.00       | 130.00               |    |  |
|                         |             | 8.43                       | 3242018    | 423/2018        | 10.00          | 0.00       | 8.00         | 0.00       | 130.00               |    |  |
|                         |             | 8.41                       | 3/24/2016  | 423/2016        | 10.00          | 0.00       | 0.00         | 0.00       | 130.00               |    |  |
|                         |             | 80-78                      | 3/24/2018  |                 | 10.00          | 0.00       | 0.00         | 0.00       | 130.00               |    |  |
|                         |             | BL-75                      | 3/24/2016  | 423/2016        | 10.00          | 0.00       | 0.00         | 0.00       | 130.00               |    |  |
|                         |             | 86-74                      | 3/24/2018  | 423/2016        | 10.00          | 0.00       | 8.00         | 0.00       | 130.00               |    |  |
|                         |             | BL-72                      | 3/24/2016  | 423/2016        | 10.00          | 0.00       | 0.00         | 0.00       | 120.00               |    |  |
|                         |             | 8,.73                      | 3242016    | 423/2016        | 10.00          | 0.00       | 0.00         | 0.00       | 130.00               |    |  |
|                         |             | 8.47                       | 3/24/2016  |                 | 10.00          | 0.00       | 0.00         | 0.00       | 120.00               |    |  |
|                         |             | 0.48                       | 3242016    |                 | 10.00          | 0.00       | 0.00         | 0.00       | 30.00                |    |  |
|                         |             | BL-02                      | 12/29/2015 |                 | 10.00          | 0.00       | 8.00         | 0.00       | 30.00                |    |  |
|                         |             | 8L-01<br>BL-115            | 102010     | 2/4/2018        | 10.00          | 0.00       | 0.00         | 0.00       | 30.00                |    |  |
|                         |             |                            |            | 872318          | 492.00         |            | 0.00         | 0.00       | 480.00               |    |  |
|                         |             | VPRE-15<br>84.022          |            | 11/13/2016      | 1,800.00       | 0.00       | 00 S 00      | 0.00       | 1,800.00             |    |  |
|                         |             | BL 432                     |            | 12/29/2018      | 10.20          | 0.00       | 100          | 0.00       | 100.00               |    |  |
|                         |             | 8,00                       | 11/24/2015 |                 | 105.00         | 0.00       | 5.00         | 0.00       | 100.00               |    |  |
|                         |             | 8L-380<br>VPRE-31          | 323/2017   | 422/2017        | 108.00         | 0.00       | 100          | 0.00       | 100.00               |    |  |
|                         |             | 044                        | 125/2017   | 225/2017        | 10.00          | 0.00       | 2.00         | 0.00       | 1.00                 |    |  |
|                         |             | DM-8<br>9L-050             | 412/2017   |                 | 10.00          | 0.00       | 100          | 0.00       | 1.00                 |    |  |
|                         |             | 0001000003 - Test Vendor 2 | 112201     | arra-2011       | 1100           | 0.00       |              | 0.00       | 1.00                 |    |  |
|                         |             | BL-000                     | 3232017    | #2220047        | 10.00          | 0.00       | 0.00         | 0.00       | 10.00                |    |  |
|                         |             | 8,-225                     | 213/2017   | 213/2017        | 108.00         | 0.00       | 1.00         | 0.00       | 105.00               |    |  |
|                         |             |                            |            |                 |                |            |              |            |                      |    |  |
|                         |             | 8.040                      | 37(2917    | 40(2017         | 2.00           | 0.00       | 6.00         | 0.00       | 2.00                 |    |  |

2. Fill out on the **Selection Criteria** section. User can either select on the drop down list or manually enter values on the criteria fields. If fields are left blank, all transaction records will be included on the report.

| Save Arthive Defaults Close          |           |       |    |          |
|--------------------------------------|-----------|-------|----|----------|
| y Generate X Reviewe                 |           |       |    |          |
| Fine Reid                            | Condition | From  | 70 | Operator |
|                                      |           |       |    |          |
|                                      |           |       |    |          |
|                                      |           | (180) |    |          |
| H O C X 4 Page 1 * of 8 + X E E Page | d =       |       |    |          |
|                                      |           |       |    |          |

- Save Users can save their preferred multiple filters using the 'Save' button. The next time that user will open the screen, filters are automatically saved without entering a new one.
- Archive
- Users can archive the reports by Generating the report > Click Archive > Enter the Name and Description.

View the archived report in Users Profile > Archived Reports > Archive

| IRELY ADMIN<br>0001 - Fort Wayne | Change        | :         | Sign ( |
|----------------------------------|---------------|-----------|--------|
| Settings                         | Support       | Help      |        |
| Profile <b>1 վ</b> ող            | Help Desk     | Help      |        |
| Preferences                      | Documentation | About i21 |        |
| Change Password                  | Downloads     |           |        |
| Full Screen(F11)                 | Release Notes |           |        |
| Lock Screen                      | System Info   |           |        |

| User Profile                            |                        |               |                      |             | ~ > |
|-----------------------------------------|------------------------|---------------|----------------------|-------------|-----|
| 2<br>Save Undo Archived Reports 2-Facto | r Signatures Close     |               |                      |             |     |
| Details Preferences Email Signat        | tures Devices Audit Lo | og (6)        |                      |             |     |
| Full Name IRELY ADMIN                   |                        | Co            | ntact Information    |             |     |
| Email v@i.com                           |                        | Add Photo +   | Insert X Remove      |             |     |
| Title                                   |                        |               | Type*                | Details*    |     |
| F Archive                               |                        |               |                      | ^ □ ×       |     |
| A<br>Save Preview Close                 |                        |               |                      |             |     |
| C X Remove Report III View              | Filter (F3)            |               |                      | К.Я.<br>2 У |     |
| L Name                                  | Description            | Report        | Date                 |             |     |
| C Test                                  |                        | APTransaction | ByGLAccount 10/6/201 | 17 15:25:51 |     |
|                                         |                        |               |                      |             |     |
|                                         |                        |               |                      |             |     |
|                                         |                        |               |                      |             |     |
|                                         |                        |               |                      | _           |     |
| ?                                       |                        |               |                      |             |     |
|                                         |                        |               |                      | -           |     |
|                                         |                        |               |                      |             |     |
|                                         |                        |               |                      |             |     |
| ? 🛱 🖓 🖂 Edited                          |                        |               |                      |             |     |

- Default Users enter a new filters and want to set back their default filters. Just click the Defaults toolbar button to automatically reflect the default filters that has been set.
- Remove Users can remove the filters by selecting the filters > click Remove.
- 3. Preview and Print Reports
  - ° Generate Click the 'Generate' button to preview the report.
  - Search Search a sentence or word and the results will be highlighted.
  - Print Print the report. After clicking Generate > Transactions are generated > Click Print.
  - Print the Current Page Only the current page will be printed.
  - Set Page Number If transactions are more than one (1) pages, user has options to view to either select or manually enter the number of page. Or user can also navigate to other page, as soon as they can using first page, previous page, next page, and last page buttons.
  - Export Export buttons using different file type are also available. Click Generate > Select file type > Export a report and save to disk button. This automatically downloads the exported file based on the selected file type. • Export a Report and Open in New Window - Report will be exported and open in a new window

|                                                   |              |                            |                           |                        |           |              |                |            |                      |   | ^ <b>5</b> |
|---------------------------------------------------|--------------|----------------------------|---------------------------|------------------------|-----------|--------------|----------------|------------|----------------------|---|------------|
|                                                   |              |                            |                           |                        |           |              |                |            |                      |   |            |
|                                                   |              |                            |                           |                        |           |              |                |            |                      |   |            |
| Convice X Berning                                 |              |                            |                           |                        |           |              |                |            |                      |   |            |
| They Deld                                         | Contian      |                            |                           |                        | from      |              |                |            |                      | 2 | Operator   |
|                                                   |              |                            |                           |                        |           |              |                |            |                      |   |            |
|                                                   |              |                            |                           |                        |           |              |                |            |                      |   |            |
|                                                   |              |                            |                           |                        |           |              |                |            |                      |   |            |
|                                                   | Avaiabi      |                            |                           |                        |           |              |                |            |                      |   |            |
| M @ @ X 4 Page 1 * of 6 + X                       | File Form    | at                         |                           |                        |           |              |                |            |                      |   |            |
|                                                   | Put          |                            |                           |                        |           |              |                |            |                      |   |            |
|                                                   | Xis          |                            |                           |                        |           |              |                |            |                      |   |            |
| earch Print the Previous Sat Next                 | Xinx         | / IRely                    | LLC                       |                        |           |              | c              | ash Rec    | quirements           |   |            |
|                                                   | Export Rtf   | A COLOR                    | staff Cove<br>ne. IN46815 |                        |           |              |                | Frid       | Tay, October 6, 2217 |   |            |
| Page Page Page Page Lat<br>Print Page Rumber Page |              | () <sup>rom may</sup>      | N6. INVOD15               |                        |           |              |                |            | 05-40-38 PM          |   |            |
| rage                                              | Report Linus | sample text                |                           |                        |           |              |                |            |                      |   |            |
|                                                   | and Open     |                            |                           |                        |           |              |                |            |                      |   |            |
|                                                   | window Cay   | Nendor Dill Id             | Inv Date                  | Due Date Disc Date     | Inv Amoun | rt Disc Ame  | ant: Oliso Los | t Withheld | d Check Ant          |   |            |
|                                                   |              | 0001003002 - Test Vendor 1 | 1218/2015                 |                        |           | 0.00         |                |            |                      |   |            |
|                                                   | Image        | 8.42                       |                           | 4232218                | 282.50    | 8.00         | 0.00           | 0.00       | 292.50<br>130.00     |   |            |
|                                                   |              | 8-43                       |                           | 4/20/2015              | 12.00     | 6.00         | 0.00           | 0.00       | 120.00               |   |            |
|                                                   |              | 5.40                       | 3/24/2018                 | 4/23/2918              | 10.00     | 0.00         | 0.00           | 0.00       | 130.00               |   |            |
|                                                   |              | 81-59                      |                           | 4/22/2015              | 12.00     | 0.00         | 0.00           | 0.00       | 120.00               |   |            |
|                                                   |              | 0.40                       |                           | 4/23/2916              | 12.00     | 0.00         | 0.00           | 0.00       | 130.00               |   |            |
|                                                   |              | 9L-82<br>0L-91             |                           | 4/23/2915              | 12.00     | 8.00<br>8.00 | 0.00           | 0.00       | 130.00               |   |            |
|                                                   |              | 81-78                      |                           | 4/23/2018              | 12.00     | 5.00         | 0.00           | 0.00       | 130.00               |   |            |
|                                                   |              | 81-78                      | 3/24/2015                 | 4/20/2016              | 12.00     | 0.00         | 0.00           | 0.00       | 130.00               |   |            |
|                                                   |              | 8074                       |                           | 4/23/2018              | 12.00     | 8.00         | 0.00           | 0.00       | 130.00               |   |            |
|                                                   |              | 81-72                      |                           | 4/20/2018              | 12.00     | 0.00         | 0.00           | 0.00       | 130.00               |   |            |
|                                                   |              | 86-70                      |                           | 4/23/2918              | 15.00     | 8.00<br>8.00 | 0.00           | 0.00       | 130.00               |   |            |
|                                                   |              | 8.47                       |                           | 4030318                | 18.00     | 8.00         | 0.00           | 0.00       | 33.00                |   |            |
|                                                   |              | 81-02                      | 12/28/2015                |                        | 12.00     | 6.00         | 0.00           | 0.00       | 22.00                |   |            |
|                                                   |              | 81-31                      | 16/2016                   | 214/2016               | 10.00     | 0.00         | 0.00           | 0.00       | 33.00                |   |            |
|                                                   |              | RL-115                     |                           | 6/7/2016               | 480.00    | 6.00         | 0.00           | 0.00       | 480.00               |   |            |
|                                                   |              | V775-15                    | 10/14/2016                |                        | 1,800.00  | 0.00         | 0.00           | 0.00       | 1,800.00             |   |            |
|                                                   |              | BL-202<br>DM-1             |                           | 12/26/2016             | 18.20     | 000          | 0.00           | 0.00       | 10.00                |   |            |
|                                                   |              | 8,00                       |                           | 3/17/2017              | 185.00    | 0.00         | 0.00           | 0.00       | 100.00               |   |            |
|                                                   |              | V795-01                    |                           | 4020217                | 12.00     | 0.00         | 0.00           | 0.00       | 12.00                |   |            |
|                                                   |              | 044                        | 1/26/2017                 | 2/25/2917              | 12.00     | 8.00         | 0.00           | 0.00       | 1.00                 |   |            |
|                                                   |              | 81-353                     | 4/12/2017                 | 5/12/2017              | 11.00     | 0.00         | 0.00           | 0.00       | 1.00                 |   |            |
|                                                   |              | 0001003003 - Test Vendor 2 |                           |                        |           |              |                |            |                      |   |            |
|                                                   |              | 81-000                     |                           | 4/22/2017<br>2/13/2017 | 12:00     | 8.00<br>8.00 | 0.00           | 0.00       | 12.00                |   |            |
|                                                   |              | 81-225                     |                           | 2/15/2017              | 2.00      | 0.00         | 0.00           | 0.00       | 106.00               |   |            |
|                                                   |              | 8,.17                      | 1016/2016                 | 1016/2016              | 10.00     | 0.00         | 0.00           | 0.00       | 12.00                |   |            |

Here are the steps on how to print Open Payable Details Report:

1. Open Reports Viewer screen of Cash Requirements: (See How To Print Accounts Payable Reports)

| a M Remove                |           |                            |            |              |                   |           |              |         |                                     |    |           |
|---------------------------|-----------|----------------------------|------------|--------------|-------------------|-----------|--------------|---------|-------------------------------------|----|-----------|
| ald .                     |           |                            |            |              | Aron              |           |              |         |                                     | 10 | Operation |
|                           |           |                            |            |              |                   |           |              |         |                                     |    |           |
|                           |           |                            |            |              |                   |           |              |         |                                     |    |           |
|                           |           |                            |            |              |                   |           |              |         |                                     |    |           |
|                           |           |                            |            |              |                   |           |              |         |                                     |    |           |
| B B X 4 Page 1 * of 8 + H | 8 8 Pcf * |                            |            |              |                   |           |              |         |                                     |    |           |
|                           |           |                            |            |              |                   |           |              |         |                                     |    |           |
|                           |           |                            |            |              |                   |           |              |         |                                     |    |           |
|                           |           |                            |            |              |                   |           |              |         |                                     |    |           |
|                           |           | iRely L                    |            |              |                   |           | c.           |         | quirements                          |    |           |
|                           |           | A 255/63                   | off Cove   |              |                   |           |              | Post    | lay, Outstan E, 2017<br>05:40:30 PM |    |           |
|                           |           |                            |            |              |                   |           |              |         | 05.40.30 PM                         |    |           |
|                           |           | tent lost                  |            |              |                   |           |              |         |                                     |    |           |
|                           |           |                            |            |              |                   |           |              |         |                                     |    |           |
|                           |           | Vendor Rill Id             | Inv Carle  | Due Date Die | so Date Inv Amoun | Cisc Area | unt Disc Los | Without | Check Ant                           |    |           |
|                           |           | 0001000002 - Test Vendor 1 |            |              |                   |           |              |         |                                     |    |           |
|                           |           | 8.42                       | 12/18/2015 | \$17,0010    | 292.50            | 0.00      | 8.00         | 0.00    | 292.50                              |    |           |
|                           |           | 0.45                       | 3/24/2016  | 423/2016     | 10.00             | 0.00      | 0.00         | 0.00    | 130.00                              |    |           |
|                           |           | 8.43                       | 3242010    | 423/2010     | 10.00             | 0.00      | 8.00         | 0.00    | 130.00                              |    |           |
|                           |           | 0.40                       | 3/24/2016  | 423/2016     | 10.00             | 0.00      | 0.00         | 0.00    | 130.00                              |    |           |
|                           |           | 8.41                       | 3242018    | 4232010      | 10.00             | 0.00      | 8.00         | 0.00    | 130.00                              |    |           |
|                           |           | 01.45                      | 3/24/2016  | 423/2016     | 10.00             | 0.00      | 0.00         | 0.00    | 130.00                              |    |           |
|                           |           | 8,43                       |            | 423/2018     | 10.00             | 0.00      | 8.00         | 0.00    | 130.00                              |    |           |
|                           |           | 0.41                       |            | 423/2016     | 10.00             | 0.00      | 0.00         | 0.00    | 130.00                              |    |           |
|                           |           | 81,-78                     |            | 423/2018     | 10.00             | 0.00      | 8.00         | 0.00    | 130.00                              |    |           |
|                           |           | BL-75                      |            | 423/2016     | 10.00             | 0.00      | 0.00         | 0.00    | 130.00                              |    |           |
|                           |           | 81-74                      | 3242016    |              | 10.00             | 0.00      | 8.00         | 0.00    | 130.00                              |    |           |
|                           |           | BL-72                      |            | 423/2016     | 10.00             | 0.00      | 0.00         | 0.00    | 120.00                              |    |           |
|                           |           | 873                        |            | 423/2016     | 10.00             | 0.00      | 0.00         | 0.00    | 130.00                              |    |           |
|                           |           | 81.67                      |            | 423/0016     | 10.00             | 0.00      | 0.00         | 0.00    | 130.00                              |    |           |
|                           |           | 8.45                       | 3/24/2016  |              | 10.00             | 0.00      | 2.00<br>2.00 | 0.00    | 30.00                               |    |           |
|                           |           | 8.42                       |            | 242010       | 10.00             | 0.00      | 0.00         | 0.00    | 30.00                               |    |           |
|                           |           | 8,-115                     | 672215     |              | 495.00            | 0.00      | 8.00         | 0.00    | 480.00                              |    |           |
|                           |           | V77E-15                    | 10/14/2010 |              | 1,000,00          | 0.00      | 0.00         | 0.00    | 1,800.00                            |    |           |
|                           |           | 8.422                      | 12/30/2018 |              | 10.20             | 0.00      | 8.00         | 0.00    | 10.20                               |    |           |
|                           |           | DM-1                       | 11/24/2015 |              | 5.00              | 0.00      | 0.00         | 0.00    | 100.00                              |    |           |
|                           |           | 8,410                      |            | 313/2017     | 105.00            | 0.00      | 8.00         | 0.00    | 100.00                              |    |           |
|                           |           | VPRE-31                    |            | 422/2017     | 10.00             | 0.00      | 0.00         | 0.00    | 10.00                               |    |           |
|                           |           | 044                        |            | 3/26/2017    | 10.00             | 0.00      | 8.00         | 0.00    | 1.00                                |    |           |
|                           |           | 81-050                     | 412/2017   |              | 11.00             | 0.00      | 0.00         | 0.00    | 1.00                                |    |           |
|                           |           | 0001000003 - Test Vendor 2 |            |              |                   |           |              |         |                                     |    |           |
|                           |           | 81-000                     | 3232017    | 422/2017     | 10.00             | 0.00      | 0.00         | 0.00    | 10:00                               |    |           |
|                           |           | 8.428                      | 213/2017   | 213/2017     | 105.00            | 0.00      | 8.00         | 0.00    | 105.00                              |    |           |
|                           |           |                            |            |              |                   |           |              |         |                                     |    |           |
|                           |           | 8.045                      | 372917     | 46(2217      | 1.00              | 0.00      | 0.00         | 0.00    | 2.00                                |    |           |

2. Fill out on the Selection Criteria section. User can either select on the drop down list or manually enter values on the criteria fields. If fields are left blank, all transaction records will be included on the report.

| Save Archive Defaults Close |           |     |            |
|-----------------------------|-----------|-----|------------|
| ur Generate - M Remove      |           |     |            |
| The field                   | Condition | han | To Dervice |
|                             |           |     |            |
|                             |           |     |            |
|                             |           |     |            |
|                             |           |     |            |
|                             |           |     |            |

- Save Users can save their preferred multiple filters using the 'Save' button. The next time that user will open the screen, filters are automatically saved without entering a new one.
- Archive
- Users can archive the reports by Generating the report > Click Archive > Enter the Name and Description.
   View the archived report in Users Profile > Archived Reports > Archive

|                                                            |     | iRely LLC                                 |                             |                          |                    |            |     |
|------------------------------------------------------------|-----|-------------------------------------------|-----------------------------|--------------------------|--------------------|------------|-----|
| IRELY ADMIN -     Profile     Profile     Manage Favorites | L   | User Profile 2 Save Undo Archived Reports | 2-Factor Signatures Close   |                          |                    |            | ~ X |
| Y Filter Change Password                                   |     | Details Preferences Email                 | Signatures Devices Audit Lo | og (5)                   |                    |            |     |
| Proce Company Location                                     | • • | System Manager                            | Notification Settings       |                          |                    |            | -   |
| Impo Home Panels                                           |     | Dashboard                                 | Email Time                  |                          |                    |            |     |
| 1099                                                       |     | Archive                                   |                             |                          | ^                  | o x        |     |
| Buyers<br>Liens                                            |     | Save Preview Close                        |                             |                          |                    |            |     |
| Vendors                                                    |     | X Remove BB View Filter                   | (F3)                        |                          |                    | 5 A<br>2 S |     |
|                                                            |     | Name                                      | Description                 | Report                   | Date               |            |     |
| 🖵 Reports                                                  |     | test<br>3                                 |                             | APTransactionByGLAccount | 10/6/2017 14:55:39 |            |     |
| Open Payables                                              |     |                                           |                             |                          |                    |            |     |
| Cash Requirements                                          |     |                                           |                             |                          |                    |            |     |
| Check Register                                             |     |                                           |                             |                          |                    |            |     |
| Open Payable Details                                       |     |                                           |                             |                          |                    |            |     |
| AP Transactions by GL A.                                   |     |                                           |                             |                          |                    | -          | *   |
| Open Clearing Detail                                       |     |                                           |                             |                          |                    | -          |     |
| Open Clearing                                              |     |                                           |                             |                          |                    |            |     |
| Sales (Accounts Receivable)                                |     |                                           |                             |                          |                    |            |     |
| 📮 Payroll                                                  |     | ? 🔘 🖓 🖂 Edited                            |                             |                          |                    |            |     |
| Notes Receivable                                           |     |                                           |                             |                          |                    |            |     |

- Default Users enter a new filters and want to set back their default filters. Just click the Defaults toolbar button to automatically reflect the default filters that has been set.
- Remove Users can remove the filters by selecting the filters > click Remove.
- 3. Preview and Print Reports
  - Generate Click the 'Generate' button to preview the report.
  - Search Search a sentence or word and the results will be highlighted.
  - Print Print the report. After clicking Generate > Transactions are generated > Click Print.
  - Print the Current Page Only the current page will be printed.
  - Set Page Number If transactions are more than one (1) pages, user has options to view to either select or manually enter the number of page. Or user can also navigate to other pages as soon as they can using first page, previous page, next page, and last page buttons.
  - Export Export buttons using different file type are also available. Click Generate > Select file type > Export a report and save to disk button. This automatically downloads the exported file based on the selected file type.
  - · Export a Report and Open in New Window Report will be exported and open in a new window

|                           |                           |                                         |                     |               |               |              |              |          |                      |    |  | 1 |
|---------------------------|---------------------------|-----------------------------------------|---------------------|---------------|---------------|--------------|--------------|----------|----------------------|----|--|---|
| Aribbe Default. Close     |                           |                                         |                     |               |               |              |              |          |                      |    |  |   |
| interiale - M. Remour     |                           |                                         |                     |               |               |              |              |          |                      |    |  |   |
| Titler Teld               | Canditian                 |                                         |                     |               | Trans         |              |              |          |                      | 50 |  | 0 |
|                           |                           |                                         |                     |               |               |              |              |          |                      |    |  |   |
|                           |                           |                                         |                     |               |               |              |              |          |                      |    |  |   |
| ⊕ ⊕ X + Page 1 * of 5 + X | e e 📷 🗸 🛌 🛌 Avalat        | ie                                      |                     |               |               |              |              |          |                      |    |  |   |
|                           | B B M Availab<br>File For | nat                                     |                     |               |               |              |              |          |                      |    |  |   |
|                           | Xis                       |                                         |                     |               |               |              |              |          |                      |    |  |   |
| . Print the               | Visx Visx                 |                                         | ely LLC             |               |               |              |              | ash De   | quirements           |    |  |   |
|                           | port Rtf                  |                                         | K2 Flacataff Cove   |               |               |              |              |          | iny, October 8, 2917 |    |  |   |
| First Kumber              | Export a Mint             | () ^                                    | rt 158yine, 1545818 |               |               |              |              |          | 05-40-38 PM          |    |  |   |
|                           | Report Librol             | sample lost                             |                     |               |               |              |              |          |                      |    |  |   |
|                           | in a new Text             |                                         |                     |               |               |              |              |          |                      |    |  |   |
|                           | window Csv                | Vendor Bill Id<br>0001005002 - Test Ven |                     | Due Date Dise | Dete Tev Amou | et Dise Ame  | int Disc Les | A DEPART | d Check Ant          |    |  |   |
|                           | Image                     | 522                                     |                     | 1/17/2010     | 292.60        | 0.00         | 0.00         | 0.00     | 292.50               |    |  |   |
|                           |                           | 8.43                                    |                     |               | 12.00         | 0.00         | 0.00         | 0.00     | 120.00               |    |  |   |
|                           |                           | 8.43                                    |                     |               | 12.00         | 8.00<br>8.00 | 0.00         | 0.00     | 130.00               |    |  |   |
|                           |                           | 5.0                                     |                     |               | 12.00         | 8.00         | 0.00         | 0.00     | 130.00               |    |  |   |
|                           |                           | 8.45                                    |                     |               | 12.00         | 0.00         | 0.00         | 0.00     | 120.00               |    |  |   |
|                           |                           | 553                                     |                     | 4/25/2918     | 10.00         | 0.00         | 0.00         | 0.00     | 130.00               |    |  |   |
|                           |                           | 81.41                                   |                     |               | 12.00         | 8.00         | 0.00         | 0.00     | 130.00               |    |  |   |
|                           |                           | 86.70                                   |                     |               | 12.00         | 0.00<br>0.00 | 0.00         | 0.00     | 130.00               |    |  |   |
|                           |                           | 5.7                                     |                     |               | 18.00         | 0.00         | 0.00         | 0.00     | 130.00               |    |  |   |
|                           |                           | 8673                                    |                     |               | 12.00         | 0.00         | 0.00         | 0.00     | 130.00               |    |  |   |
|                           |                           | 86-70                                   |                     |               | 12.00         | 0.00         | 0.00         | 0.00     | 130.00               |    |  |   |
|                           |                           | 8.47                                    |                     |               | 12.00         | 5.00<br>5.00 | 0.00         | 0.00     | 130.00               |    |  |   |
|                           |                           | 8.43                                    |                     | 214/2018      | 12.00         | 2.00         | 0.00         | 0.00     | 30.00                |    |  |   |
|                           |                           | 01-01                                   |                     | 214/2016      | 12.00         | 0.00         | 0.00         | 0.00     | 30.00                |    |  |   |
|                           |                           | 8.11                                    |                     | 6/3/2016      | 480.00        | 8.00         | 0.00         | 0.00     | 480.00               |    |  |   |
|                           |                           | VPR                                     |                     | 11/13/2018    | 1,800.80      | 5.00<br>5.00 | 0.00         | 0.00     | 1,800.00             |    |  |   |
|                           |                           | 80-20                                   |                     | 12/29/2018    | 18.20         | 100          | 0.00         | 0.00     | 10.20                |    |  |   |
|                           |                           | 8.48                                    |                     | 8/17/2017     | 105.00        | 8.00         | 0.00         | 0.00     | 100.00               |    |  |   |
|                           |                           | 1992                                    |                     |               | 10.00         | 0.00         | 0.00         | 0.00     | 10.00                |    |  |   |
|                           |                           | CM-6                                    |                     | 2/25/2917     | 12.00         | 8.00         | 0.00         | 0.00     | 1.00                 |    |  |   |
|                           |                           | BL-35<br>0001003003 - Test Ver          |                     | 5/12/2017     | 11.00         | 0.00         | 0.00         | 0.00     | 1.00                 |    |  |   |
|                           |                           | BL-30                                   |                     | 4/22/2917     | 12.00         | 0.00         | 0.00         | 0.00     | 12.00                |    |  |   |
|                           |                           | 822                                     |                     |               | 105.00        | 8.00         | 0.00         | 0.00     | 106.00               |    |  |   |
|                           |                           | 8-24                                    | 27,0017             | 46/2017       | 2.00          | 0.00         | 0.00         | 0.00     | 2.00                 |    |  |   |

Here are the steps on how to print Cash Requirements Report:

1. Open Report Parameters screen of Cash Requirements report. (See How To Print Accounts Payable Reports)

| R    | eport Parameters - Cash | Requirements   |      |    |      |                 | * 🗆 ×          |
|------|-------------------------|----------------|------|----|------|-----------------|----------------|
| Prev | riew Defaults Save      |                |      |    |      |                 |                |
| 0    | Remove 🏪 Layout 🕶       | Filter Records | (F3) |    |      | Report Options  |                |
|      | Field Name              | Condition      | From | То | Join | Description     | Apply          |
|      | Withheld                | Equal To       |      |    | And  |                 | <u>*</u>       |
|      | Unapplied               | Equal To       |      |    | And  |                 |                |
|      | Amount Paid             | Equal To       |      |    | And  |                 |                |
|      | Discount                | Equal To       |      |    | And  |                 |                |
|      | Payment                 | Equal To       |      |    | And  |                 |                |
|      | Discount Date           | All Date       |      |    | And  | 4               | •              |
|      | Due Date                | All Date       |      |    | And  | Sort Options    |                |
|      | Date                    | All Date       |      |    | And  | Remove Filter:  | ×              |
|      | Bill Id                 | Equal To       |      |    | And  | Sort Field Name | Sort Direction |
|      | Vendor Id               | Equal To       |      |    | And  |                 | Ascending      |
|      |                         |                |      |    |      |                 |                |
|      |                         |                |      |    |      |                 |                |
|      |                         |                |      |    |      |                 |                |
|      | Edited                  |                |      |    |      |                 |                |

- 2. Fill out Selection Criteria section. User can select from the combo box list, or manually type on the field of the Field Name column. If field is left blank, all records will be included in the report.
- 3. Preview the report by clicking the **Preview** toolbar button.
  - a. If generated report has more than 10 pages, **Preview Task List** screen will open. Click on the **magnifying glass** icon to open **Report Preview**.

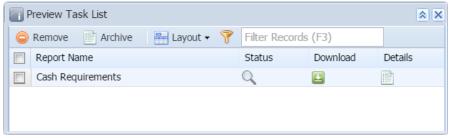

b. If generated report is 10 pages or less, Report Preview window will open automatically.

|                                                                      | ver                                             |           |                                  |      |           |            |             |           |          |            |
|----------------------------------------------------------------------|-------------------------------------------------|-----------|----------------------------------|------|-----------|------------|-------------|-----------|----------|------------|
| sh Requiren                                                          | nents 🛎                                         |           |                                  |      |           |            |             |           |          |            |
| Q (                                                                  | ) <b>()</b> ()                                  | 🔳 Р       | Page 108                         | 82 🔻 | of 1082   |            | Pdf ▼       |           | <b>Q</b> |            |
|                                                                      | Requireme<br>, July 1, 2015<br>1                | nts       |                                  |      |           |            |             | iRely     | Grain ai | nd Ag Co   |
| Vendor Id                                                            | Bill Id                                         | Inv Date  | Due                              | Date | Disc Date | Inv Amount | Disc Amount | Disc Lost | Withheld | Check Amt  |
| /'100                                                                |                                                 |           |                                  |      |           |            |             |           |          |            |
|                                                                      | BL-45658                                        | 6/24/2015 | 7/9/2                            | 015  |           | 167.230000 | 5.170000    |           |          | 250.920000 |
|                                                                      | BL-45658                                        | 6/24/2015 | 7/9/2                            | 015  |           | 167.230000 | 5.170000    |           |          | 250.920000 |
|                                                                      | BL-45658                                        | 6/24/2015 | 7/9/2                            | 015  |           | 167.230000 | 5.170000    |           |          | 250.920000 |
|                                                                      | P                                               | arameters |                                  |      | _         |            |             |           |          |            |
|                                                                      | From                                            | T         | То                               |      |           |            |             |           |          |            |
| Withheld                                                             |                                                 | 1         | 10                               |      |           |            |             |           |          |            |
| Withheld<br>Unapplied                                                |                                                 |           | То                               |      | _         |            |             |           |          |            |
|                                                                      | I From                                          |           |                                  |      |           |            |             |           |          |            |
| Unapplied                                                            | From                                            |           | То                               |      |           |            |             |           |          |            |
| Unapplied<br>Amount P                                                | E From<br>aid From                              |           | To<br>To                         |      |           |            |             |           |          |            |
| Unapplied<br>Amount F<br>Discount                                    | l From<br>aid From<br>From<br>From              |           | То<br>То<br>То                   |      |           |            |             |           |          |            |
| Unapplied<br>Amount P<br>Discount<br>Payment                         | l From<br>aid From<br>From<br>From              |           | To<br>To<br>To<br>To             |      |           |            |             |           |          |            |
| Unapplied<br>Amount F<br>Discount<br>Payment<br>Discount             | I From<br>aid From<br>From<br>From<br>Date From |           | To<br>To<br>To<br>To<br>To       |      |           |            |             |           |          |            |
| Unapplied<br>Amount P<br>Discount<br>Payment<br>Discount<br>Due Date | I From<br>aid From<br>From<br>Date From<br>From |           | To<br>To<br>To<br>To<br>To<br>To |      |           |            |             |           |          |            |

Here are the steps on how to print Cash Requirements Report:

1. Open Report Parameters screen of Cash Requirements report. (See How To Print Accounts Payable Reports)

| aview Save Clos |           |      |    |      |                 |                |
|-----------------|-----------|------|----|------|-----------------|----------------|
| Delete Filter:  |           | Q    |    |      | Report Options  |                |
| Field Name      | Condition | From | То | Join | Description     | Apply          |
| Withheld        | Equal To  |      |    | And  |                 |                |
| Unapplied       | Equal To  |      |    | And  |                 |                |
| Amount Paid     | Equal To  |      |    | And  |                 |                |
| Discount        | Equal To  |      |    | And  |                 |                |
| Payment         | Equal To  |      |    | And  |                 |                |
| Discount Date   | Equal To  |      |    | And  |                 |                |
| Due Date        | Equal To  |      |    | And  |                 |                |
| Date            | Equal To  |      |    | And  |                 |                |
| Bill Id         | Equal To  |      |    | And  |                 |                |
| Vendor Id       | Equal To  |      |    | And  |                 |                |
|                 |           |      |    |      |                 |                |
|                 |           |      |    |      |                 |                |
|                 |           |      |    |      | •               |                |
|                 |           |      |    |      | Sort Options    |                |
|                 |           |      |    |      | Delete Filter:  |                |
|                 |           |      |    |      | Sort Field Name | Sort Direction |
|                 |           |      |    |      |                 | Ascending      |
|                 |           |      |    |      |                 |                |
|                 |           |      |    |      |                 |                |

2. Fill out Selection Criteria section. User can select from the combo box list, or manually type on the field of the Field Name column. If field is left blank, all records will be included in the report.

3. Preview the report by clicking the **Preview** toolbar button. The report looks like this:

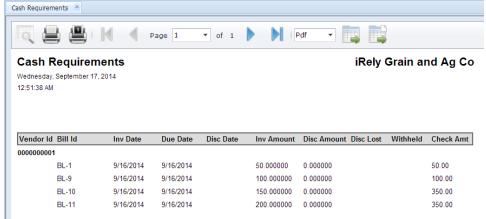